# Знакомство со средой DELPHI

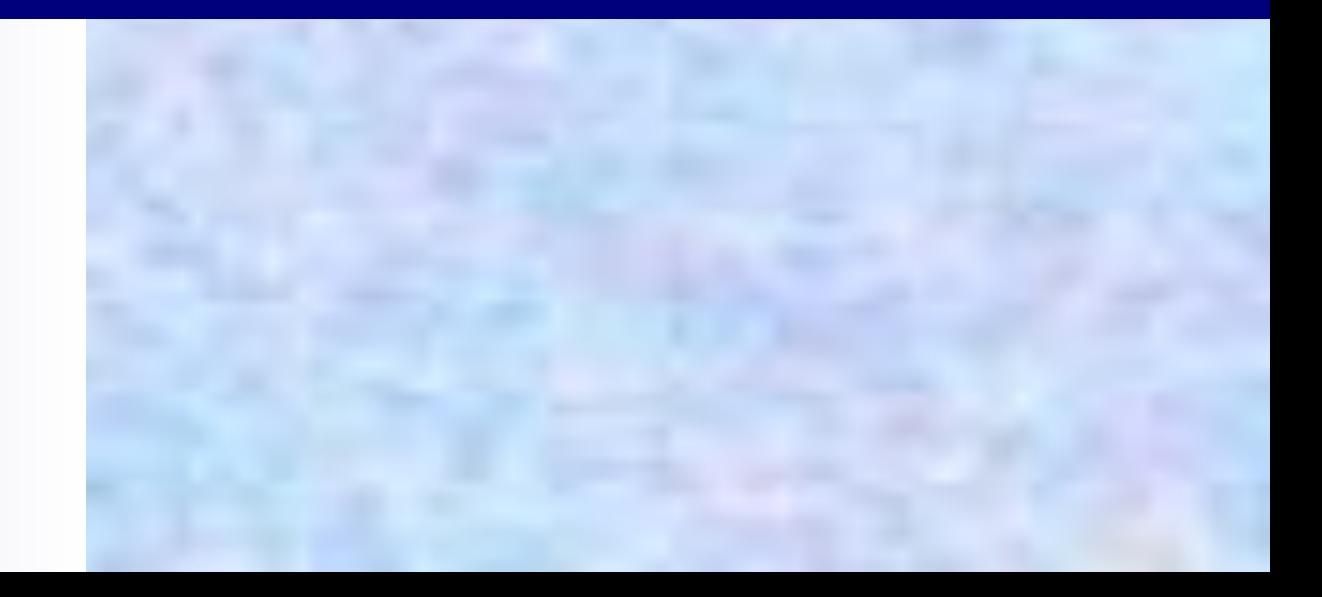

# Основные элементы:

- *■ главное окно, содержащее главное меню, панели инструментов, палитра компонент*
- *■ текстовый редактор (Code Editor);*
- *■ конструктор форм (Form);*
- *■ администратор проектов (Project Manager);*
- *■ инспектор объектов (Object Inspector);*
- *■ библиотека компонент (Component Library);*
- *■ архив объектов (Object Repository);*
- *■ навигатор по объектам (Browser);*
- *■ конструктор меню (Menu Designer);*
- *■ встроенный отладчик;*
- *■ локальные меню;*
- *■ справочная система;*
- *■ графический редактор (Image Editor);*
- *■ программа работы с базами данных (Database Desktop) Для запуска выбрать пиктограмму Delphi в меню Windows Пуск/Программы.*

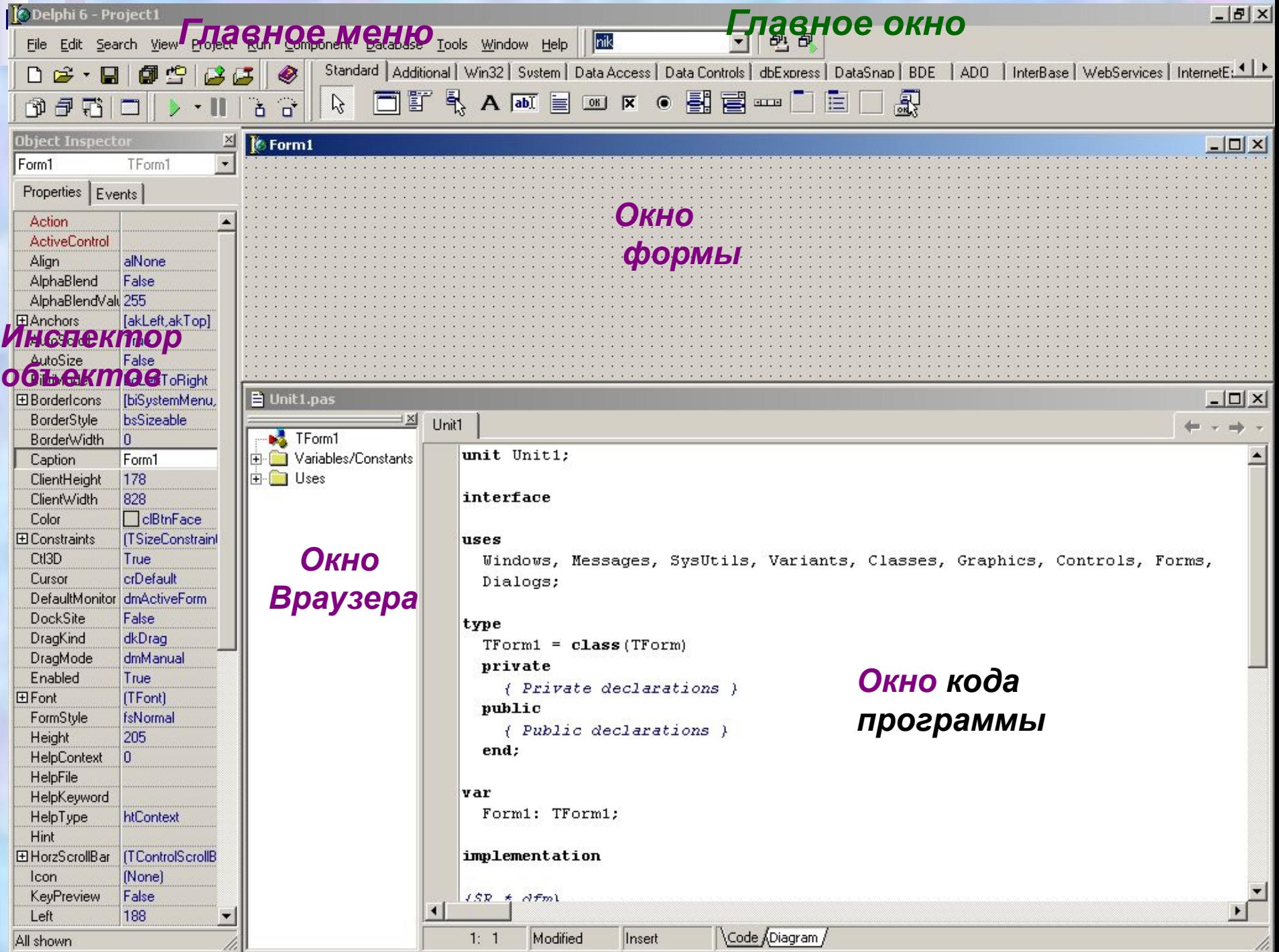

#### *Четыре окна*:

- главное окно *Рrоjeсt1***,**
- **-** окно формы *Form1***,**
- окно Инспектора Объектов *Оbjесt Inspectоr*,
- окно кода программы *Unit1.раs*, окно браузера *F12*

#### *Inprise Borland*

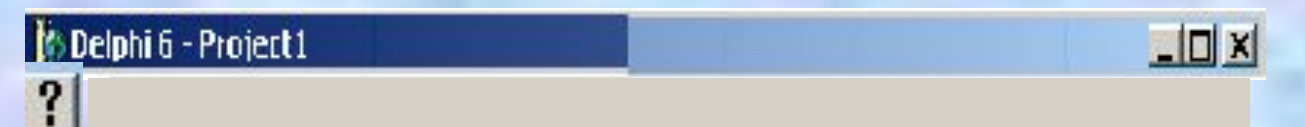

 Web-страницам **Tools | Environтent Options,**  Dеlрhi Dirесt, Неlр | Dеlрhi Dirесt

### Главное окно

*■ Главное меню* набор пиктографических командных кнопок (панели инструментов) и палитра компонентов.

> **Customize** (Настройка)  **Commands**

# Главное меню Delphi

- *■ File (работа с файлами);*
- *■ Edit (редактирование);*
- *■ Search (поиск информации);*
- *■ View (просмотр информации);*
- *■ Project (параметры проекта);*
- *■ Run (выполнение программы);*
- *■ Component (библиотека компонент);*
- *■ Database (база данных);*
- *■ Tools (инструментальные средства);*
- *■ Workgroups (рабочие группы);*
- *■ Help (справочная система),*

*Visual Component Library - VCL*

Standart Additational Win32 System Data Acces DataControls

 *форма (типичное окно Windows),*

6 *окно Редактора Кода или Текстового редактора*

#### *Информация в нижней части окна Редактора кода:*

- о расположении курсора редактора в тексте;
- признак изменения текста (Modified);
- режим работы с символами: вставки (Insert), замены (Overwrite), или только для чтения (Read only). Окно инспектора Объектов имеет две страницы. Страница свойств (Properties); Страница событий (Events).

### Структура выполнения программы

#### Структура компонент программы

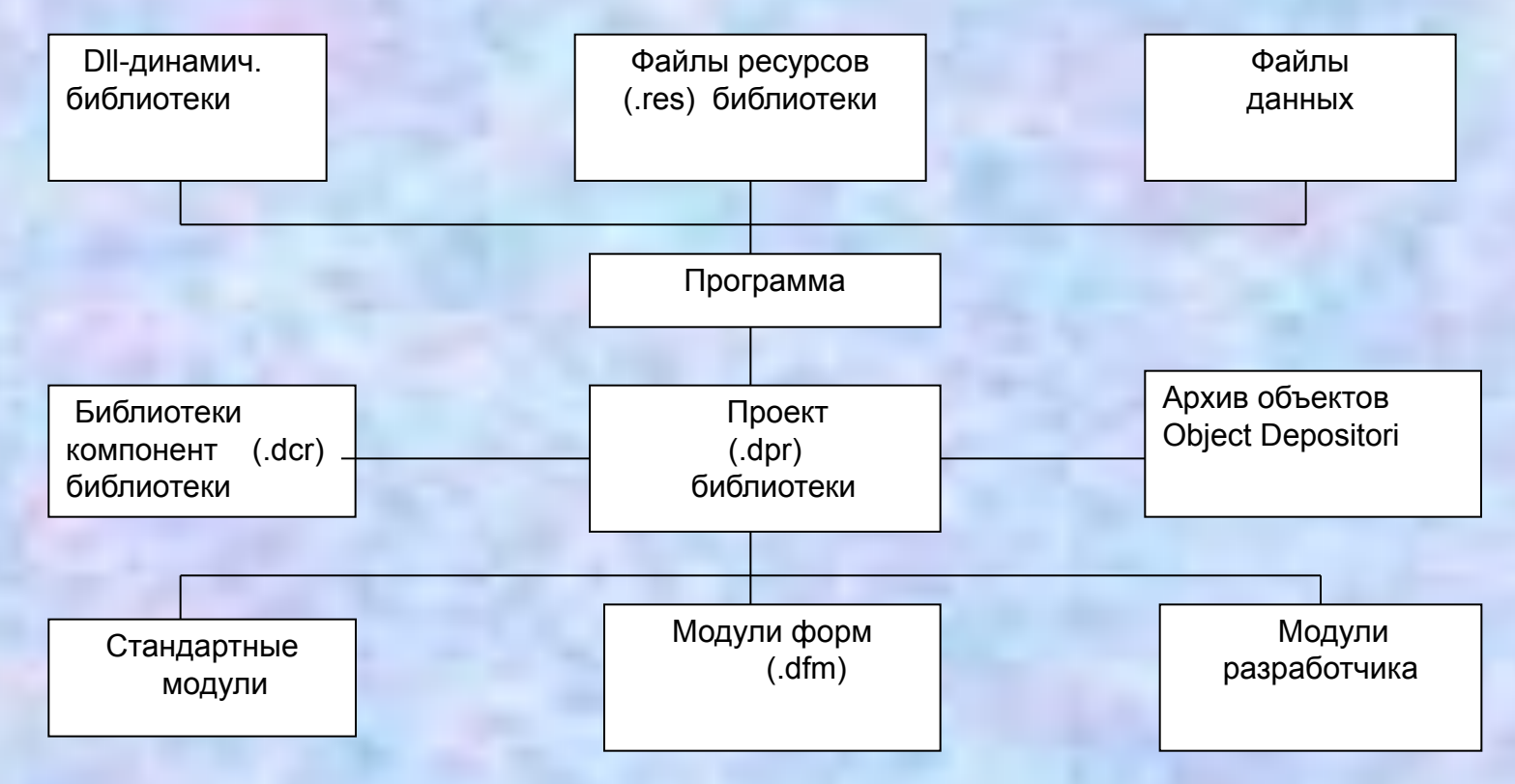

Динамические библиотеки DLL - Dynamic Link Library.dll

Основы визуального ПООГОАММИРОВАНИЯ<br>Окно формы содержит проект Windows-окна программы. **Настройка Delphi: Tools \Environment Options Preferences Autosave Options Editor Files Desktop** Show Compiler Progress в группе Compiling and Running **шрифт Courier New опция Tools\ Environment Options и на странице** Display в строке Editor Font установить Courier New Cyr **Object Pascal F9** Save Unit As Unit 1.pas по умолчанию в  $\overline{\Pi}$ F9 папке BIN (my Delphi) Save Until As ИМЯ нажмите Enter создается EXE-файл, Изменение свойств формы PAS, DFM u DCU Form1 Caption (Заголовок) окна Инспектора Объектов F<sub>11</sub> Form1 «Моя первая программа» F<sub>9</sub>

## Размещение нового

- Label (Метка) **КАМАНОА СНТА**
- Label
- Изменим Caption на Я программирую на Delphi. Выделение надписи (цветом) Font 13 Size (Размер), Color (Цвет),
- Left (Слева), Top (Сверху), Width (Ширина), Height (Высота) - размеры в ликселях.

#### Моя первая программа

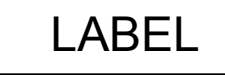

### Реакция на события

#### Модификация формы

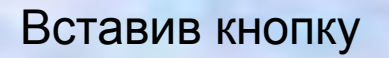

 $OR$ Standart,

Form1

#### Я программирую на Delphi

Button1

 $|D|$  $\times$ 

#### Обработчик события OnClick, языке Object Pascal обработчиком события **OnClick** procedure Tform1.Button1Click(Sender:TObject); {Заголовок} **Begin**

{TForm1.Button1Click составное имя (состоит из имени класса end: TForm1 и собственно имени процедуры Button1Click).} Классами **Inprise** type TForm1 = class(TForm) {Определяется класс, порожденный от<br>стандартного класса TForm } Button1: Tbutton; Label1: Tlabel; procedure Button1Click(Sender:TObject); private {частные} { Private declarations } public {общие} { Public declarations } end; var Form1: TForm1; **TForm1 - окно с компонентами** TForm Windows-OKHO

Button1 (Кнопка1) экземпляр стандартного класса TButton Label1 (Метка1) -экземпляр класса TLabel **Button1Click (Sender:TObject)** procedure Tform1.Button1Click(Sender:TObject); Тело процедуры begin

end; **Button1** begin

### MessageBeep(MB\_OK);

end

F<sub>9</sub>

**Button1** 

**Windows** 

## Динамическое изменение свойств компонента

1 способ Изменение свойства Caption для компонента Button1 2 способ ОпСreate Windows Form1 OnCreate Events OnCreate Form1.FormCreate procedure Tform1.Button1Click(Sender:TObject) ; {Заголовок} begin Button1.Caption:='Звук'; end; **Button1.Caption** 

14

Компоненты страницы **Frames Pand ANDARD The MainMenu** Главное меню программы **R. РорирМели** Вспомогательное или локальное Label Metka **Edit** Строка ввода  $\overline{\text{ab} \text{f}}$ **Мето** Многострочный текстовый редактор **Button**  $OR$ **CheckBox Независимый переключатель**  $\overline{\mathbf{x}}$ **RadioButton** Зависимый переключатель

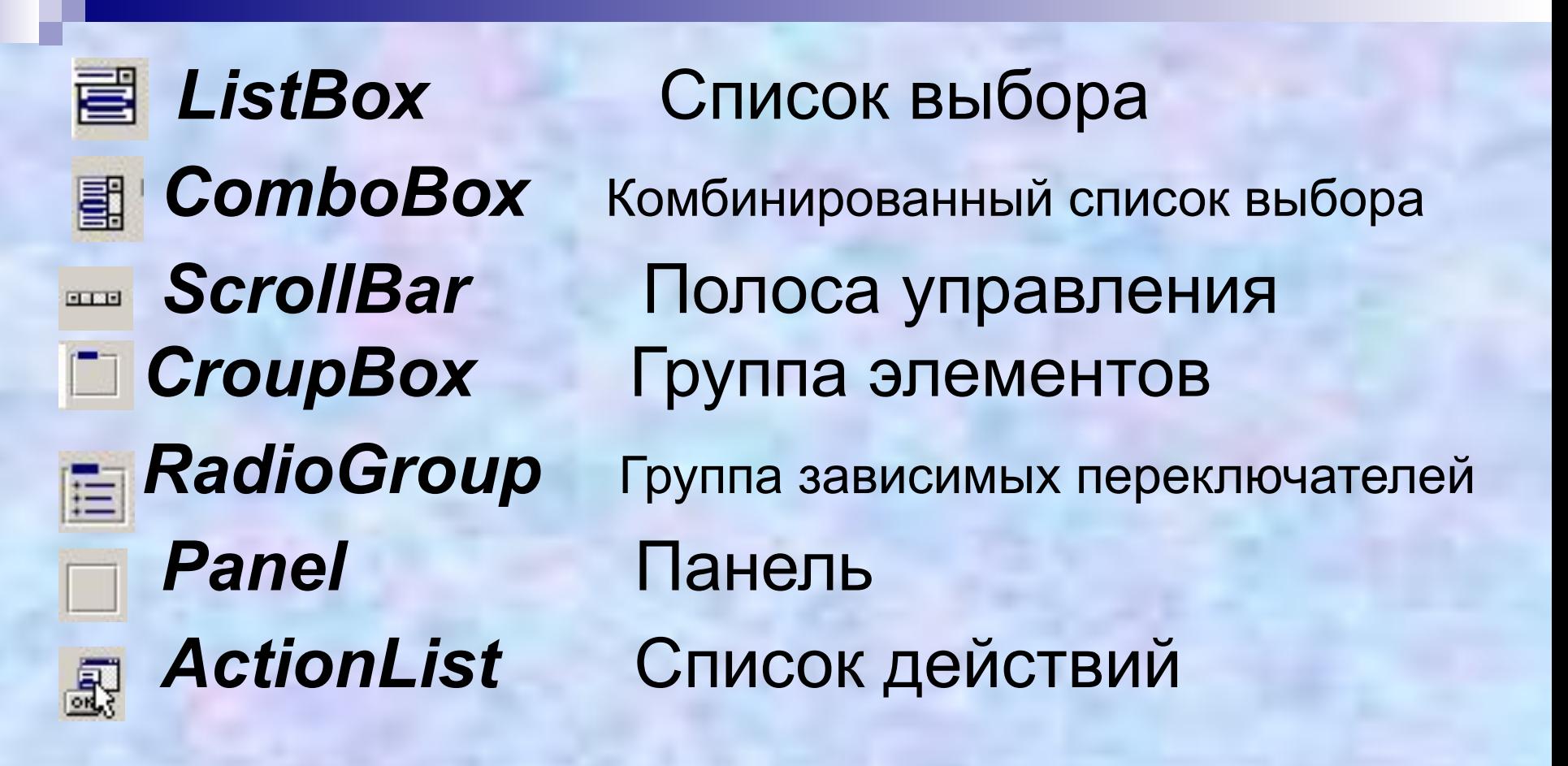

# **Выводы**

Фаза конструирования формы и фаза кодирования Свойства Страница *Рroреrties* Инспектор Объектов.

Фаронов В.В. DELPHI 5. Учебный курс. - М.: "Нолидж", 2001. - 608 с. Шафеева О.П., Залевская Е. Первые шаги в Dilphi; ОмГТУ 2003г.